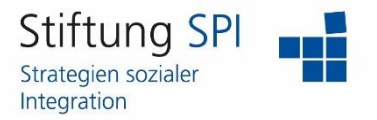

#### **Anleitung zur Nutzung des virtuellen Raums SPI-Lounge**

Herzlich willkommen auf Ihrer Projekt-Plattform der Stiftung SPI!

In dieser Anleitung erfahren Sie, wie Sie den virtuellen Raum SPI-Lounge nutzen können. Alle SPI-Lounges finden digital in dem virtuellen Raum statt, welcher über die Software BigBlueButton läuft. Um auf den virtuellen Raum zugreifen zu können, müssen Sie den Link anklicken, der Ihnen per Mail zugeschickt wurde.

#### **Den virtuellen Treffpunkt BigBlueButton starten**

Um dem Raum beizutreten, müssen Sie zunächst den Nutzungsbedingungen zustimmen und Ihren Namen eingeben. Klicken Sie bitte anschließend auf "Meeting beitreten".

# **Meetingraum - BigBlueButton WebRTC**

Dies ist ein moderierter Raum und Sie können stets erst dann in den Meetingraum gelangen, wenn eine Person mit Moderatorfunktion im Raum ist.

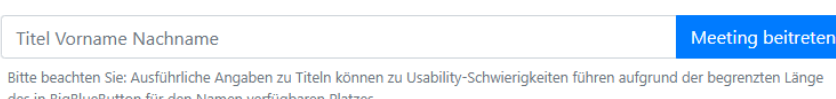

- · Bitte nutzen Sie ein Headset zur Vermeidung von störenden Rückkopplungen oder Echos! . Bei schlechter Internetverbindung sollten Sie Ihre Kamera (Webcam) abschalten und bei noch schlechterer Verbindung sollten Sie für die Übertragung des Tons eine Telefonkonferenz nutzen.
- · BigBlueButton nutzt den offenen Standard WebRTC, der von immer mehr Browsern unterstützt wird. Aktuell wird Google Chrome, der auf Chromium basierende Browser Microsoft Edge oder mit Einschränkungen Mozilla Firefox empfohlen. Ferner können Sie Safari Mobile ab iOS 12.2 und Chrome Mobile ab Android 6.0 nutzen. Microsoft Internet Explorer und ältere Edge-Versionen werden nicht unterstützt.
- · Die von Ihnen genutzte Firewall darf folgende Ports nicht blockieren: TCP/IP-Ports 80/443 (für HTTP/HTTPS) und UDP-Ports im Bereich 16384 - 32768 (Weiterführende Hinweise).
- · Um Ihren Bildschirm übertragen zu können (Desktopsharing), sollten Sie Google Chrome nutzen und über eine performante Internetverbindung verfügen. Wir empfehlen Moderatoren und Präsentatoren darüberhinaus, ein kabelgebundenes Netzwerk (kein WLAN) zu nutzen.

Treten Sie dem virtuellen Raum gerne schon etwas vor Beginn der Veranstaltung bei. So können Sie in Ruhe ankommen und schon vorab kontrollieren, ob technisch alles funktioniert. Bei Problemen oder Fragen helfen wir gerne!

Falls die Veranstaltung **noch nicht begonnen** hat und noch keine moderierende Person im Raum anwesend ist, **können Sie den Raum nicht betreten.**

Bitte geduldigen Sie sich einen Moment und warten Sie, bis die moderierende Person den Raum betreten hat. Klicken Sie nach kurzer Zeit erneut auf den oben beschriebenen Link zum "Meetingraum SPI-Lounge".

Sobald die moderierende Person den virtuellen Raum gestartet hat, öffnet sich in einem neuen Fenster das Programm BigBlueButton. Sie gelangen direkt zu Ihrem gewünschten virtuellen Raum. Bevor Sie jedoch dem Meeting beitreten können, müssen Sie auswählen, wie Sie der Konferenz beitreten möchten. Klicken Sie hier auf "Mit Mikrofon".

Wie möchten Sie der Konferenz beitreten?

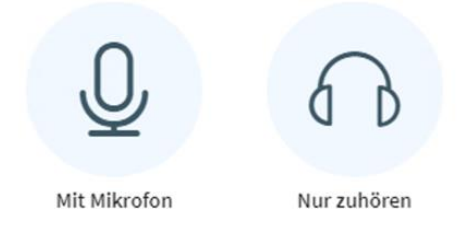

Der Browser fragt nach einer Erlaubnis, um auf das Mikrofon zugreifen zu dürfen und es erscheinen die Audioeinstellungen. Bitte achten Sie beim Mikrofon und beim Lautsprecher auf die Auswahl des richtigen Audiogerätes.

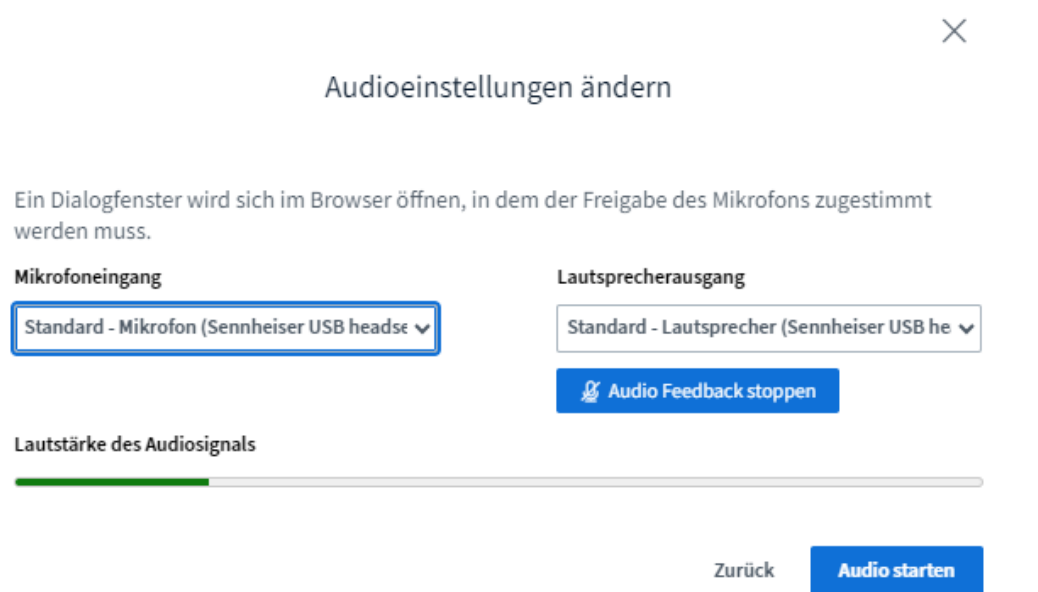

Wenn Sie sich schlicht gar nicht hören, haben Sie vielleicht ein Headset, bei dem ein kleiner Schalter das Mikrofon gerade stumm geschaltet hat. Sofern das nicht zutrifft, schließen Sie Ihren Browser und prüfen Sie erneut die Soundeinstellungen Ihres Computers. Nach erfolgreicher Überprüfung starten Sie dann erneut den Browser.

Wenn Sie sich nicht gut, also z. B. abgehackt hören können, liegt es in der Regel an Ihrer Internetverbindung. Vielleicht sind Sie aktuell zu weit entfernt von Ihrem WLAN-Router oder Sie finden Ihr Netzwerkkabel gerade nicht? Schaffen Sie Abhilfe und starten Sie dann erneut den Browser und prüfen Sie, ob ein anderes WLAN-Netz Abhilfe schaffen kann. Ist dies nicht der Fall, schalten Sie sich als Zuhörerin in die Veranstaltung. Bei bestehenden Fragen haben Sie die Möglichkeit, den Chat als Kommunikationsmöglichkeit zu nutzen (siehe weiter unten).

Nun kann es aber auch sein, dass Sie die Fehlermeldung 1007 (oder 1020) angezeigt bekommen. In diesem Fall hilft nur noch, auf eine andere Internetverbindung auszuweichen z. B. über Ihr Handy. Ihre Internetverbindung kann nämlich keine Verbindung zu BigBlueButton aufnehmen, da die Verbindung gesperrt wurde. Konkret heißt das, dass die genutzte Firewall die Verbindung blockiert oder benötigte UDP-Ports gesperrt hat. Dies trifft zu z. B. bei Internetzugängen am Arbeitsplatz, bei Zugängen über Volkshochschulen über kommunale Dienstleister oder bei Zugängen von Ministerien oder der Agentur für Arbeit. Egal warum: Da kurzfristige Änderungen in der Regel nicht zu erzielen sind, hilft nur, auf private Internetverbindungen, gegebenenfalls bei Nutzung mobiler Internetverbindungen über Ihr Handy, auszuweichen.

#### **Finden Sie sich im BigBlueButton-Raum zurecht**

Wenn Sie den Raum erfolgreich betreten haben und Ihren Audiotest durchgeführt haben, sehen Sie folgenden Bildschirm:

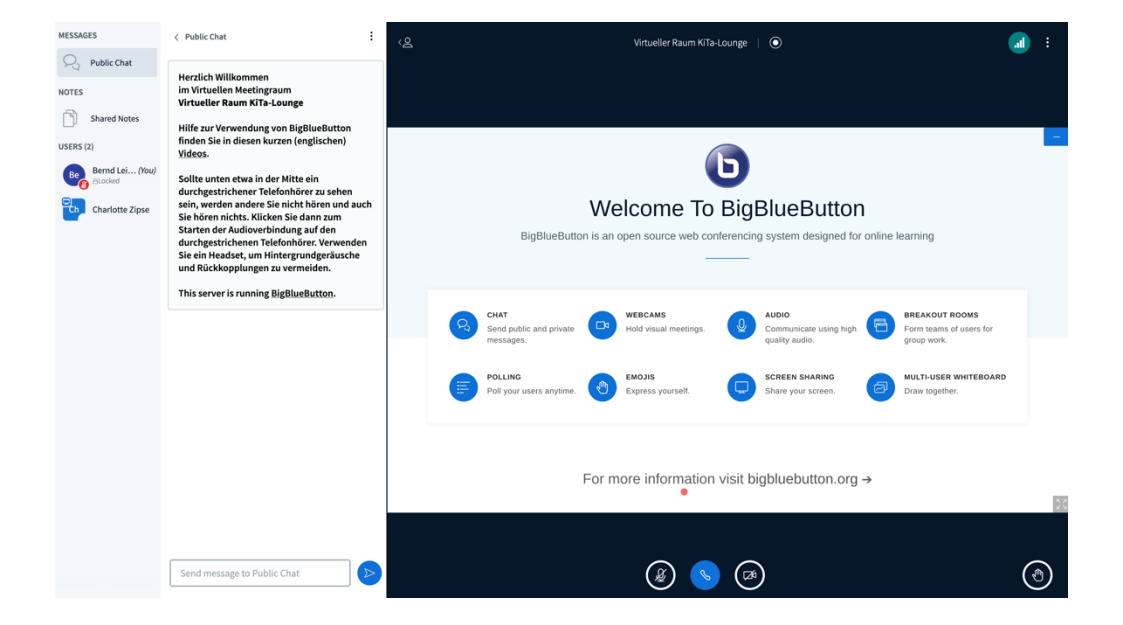

In der Spalte am linken Rand finden Sie den "Öffentlichen Chat", die "Geteilten Notizen" und die Teilnehmenden der Veranstaltung.

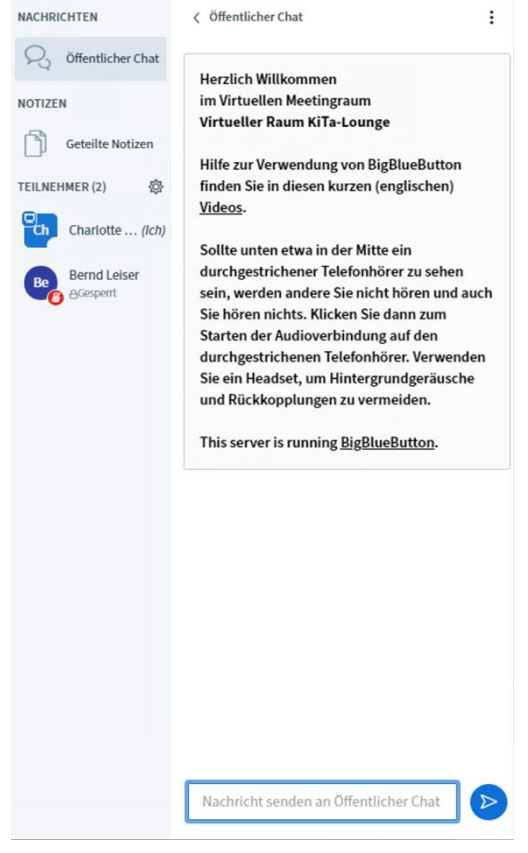

Klicken Sie auf "Öffentlicher Chat", um den öffentlichen Chat zu öffnen oder zu schließen. Er erscheint in der Spalte daneben.

Klicken Sie auf "Geteilte Notizen", um die geteilten Notizen zu öffnen oder zu schließen. Sie erscheinen in der Spalte daneben.

Unter "Teilnehmer" werden Ihnen alle teilnehmenden Personen angezeigt.

#### **Der Chat**

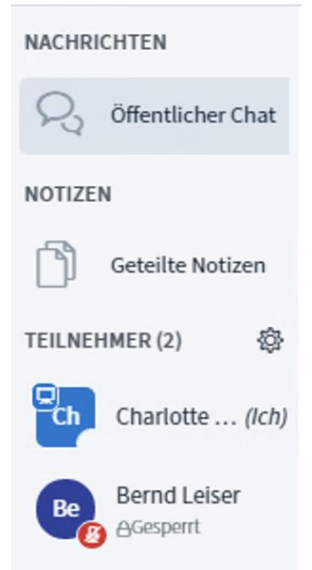

Im "Öffentlichen Chat" können Sie sich mit allen Teilnehmenden der Veranstaltung schriftlich austauschen. Sie können hier auch während der Veranstaltung Ihre Fragen reinschreiben, die dann von der moderierenden Person oder den Experten bzw. Expertinnen beantwortet werden. Schreiben Sie einfach Ihre Nachricht in das Textfeld und klicken Sie auf den "Senden"-Button daneben.

#### **Die Geteilten Notizen**

Die "Geteilten Notizen" dienen vor allem den Mitarbeitenden des SPI, die Ihnen hier erweiterte Informationen geben können. Falls Links geteilt oder Wörter genauer erklärt werden sollen, kann dies hier geschehen. Sie können alle Notizen einsehen, wenn Sie diese geöffnet haben.

In der Leiste am oberen Rand der Notizen können verschiedene Layout-Einstellungen vorgenommen werden. Außerdem können Sie hier die "Geteilten Notizen" herunterladen, falls Sie die Informationen, die hier aufgeschrieben werden, speichern möchten. Klicken Sie hierfür einfach auf den Button am linken Rand mit den zwei Pfeilen. Es öffnet sich eine Auswahl am unteren Rand der "Geteilten Notizen". Hier können Sie auswählen, in welchem Dateiformat die "Geteilten Notizen" heruntergeladen werden sollen. Es empfiehlt sich, entweder Microsoft Word oder PDF auszuwählen.

# **Import/Export** Aktuelles Pad exportieren als: Etherpad **S** HTML Textdatei **图** Microsoft Word **脂 PDF** DDF (Open Document Format)

Es wird Ihnen immer nur entweder der "Öffentliche Chat" oder die "Geteilten Notizen" angezeigt. Wenn Sie also den Chat offen haben und dann auf "Geteilte Notizen" klicken, verschwindet der Chat und die Notizen öffnen sich. Um jetzt wieder den Chat einsehen zu können, klicken Sie einfach wieder auf "Öffentlicher Chat". Dieser öffnet sich und die Notizen verschwinden. Schließen Sie daraufhin wieder den Chat, wird Ihnen keines der beiden Fenster angezeigt und die Spalte verschwindet.

#### **Der Hauptbereich**

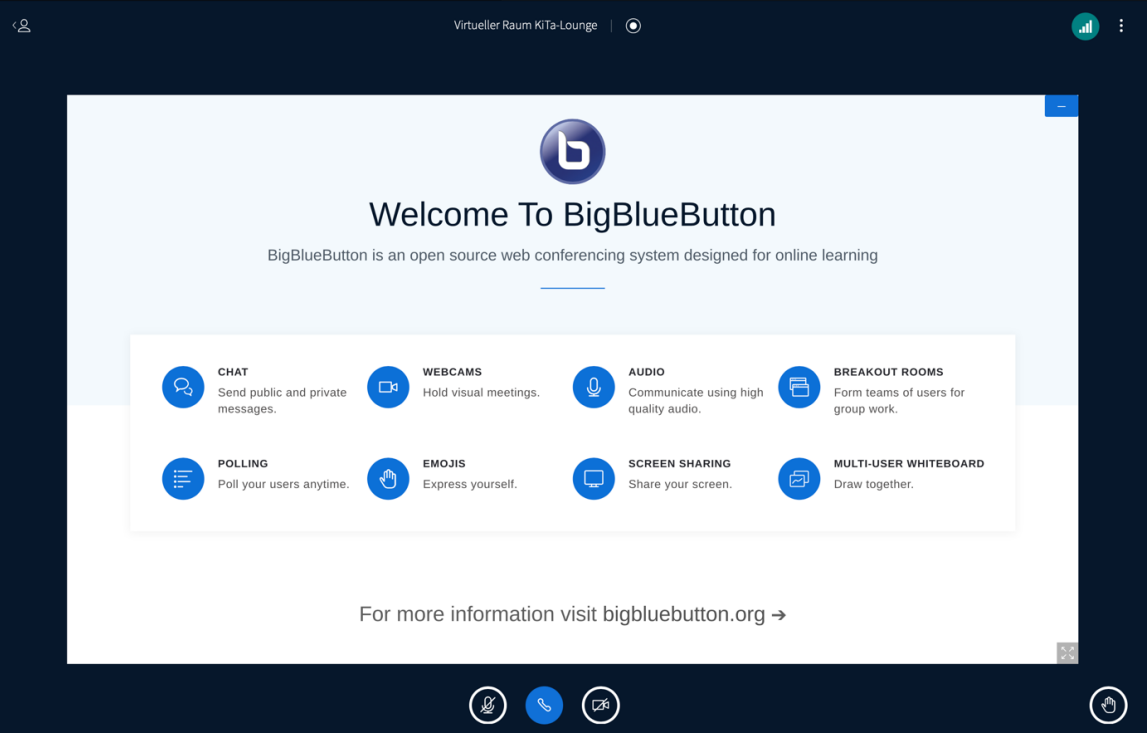

Im Hauptbereich des Raumes können Sie viele Einstellungen vornehmen. Außerdem werden hier geteilte Inhalte wie Folien oder Bildschirme dargestellt. Teilnehmende, die ihre Kamera anhaben, können Sie hier ebenfalls sehen.

#### **Audio- und Videoeinstellungen**

Am unteren Rand des Hauptbereiches in der Mitte können Sie Einstellungen zu Ihrer Audioverbindung sowie zu Ihrer Webcam vornehmen.

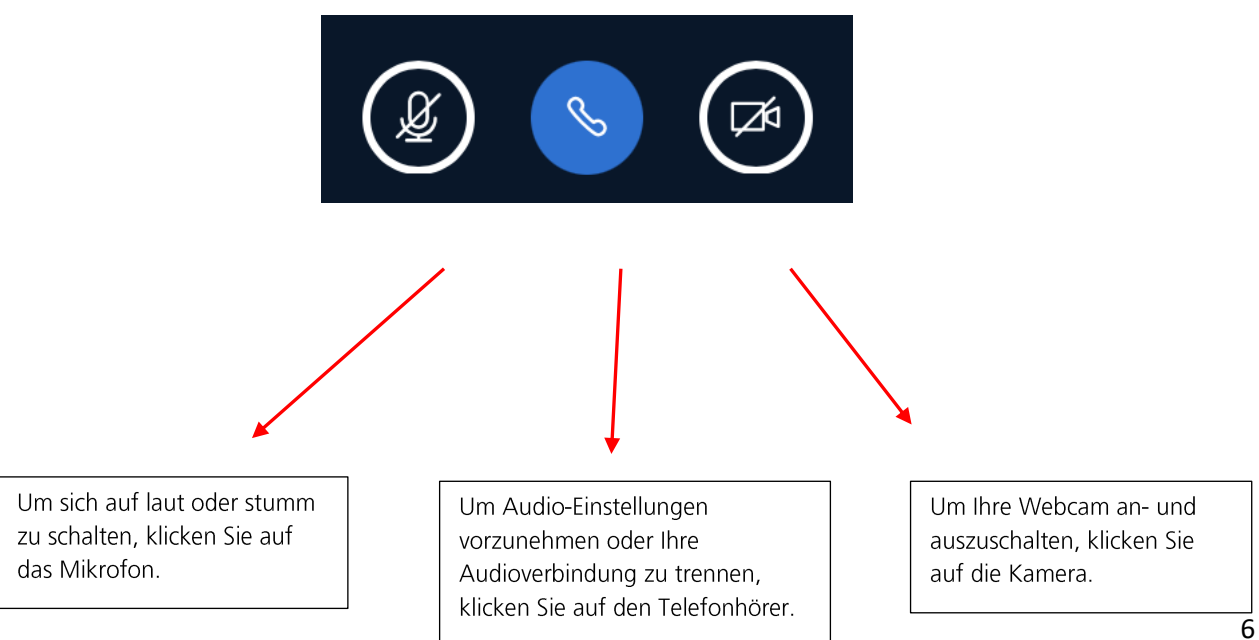

#### **Audioeinstellungen**

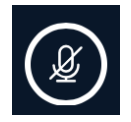

Ein durchgestrichenes Mikrofon bedeutet, dass Sie stummgeschaltet sind und die anderen Teilnehmenden Sie nicht hören können, wenn Sie in Ihr Mikrofon sprechen.

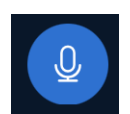

Ein blau gefärbter Kreis mit Mikrofon bedeutet, dass Ihr Mikrofon angeschaltet ist und alle Teilnehmenden Sie hören können.

# **Bernd Leiser**

Wenn Sie oder andere Personen mit angeschaltetem Mikrofon sprechen, wird der Name der sprechenden Person über dem Bereich, in dem Präsentationen geteilt werden können, angezeigt.

Falls Teilnehmende oder die moderierende Person ihre Kamera anhaben, erscheint der Name der sprechenden Person über der Videoübertragung.

Nachdem die sprechende Person aufgehört hat zu sprechen, wird ihr Name noch für einen kurzen Augenblick mit einer geringeren Deckkraft angezeigt. So können Sie immer erkennen, wer als Letztes gesprochen hat.

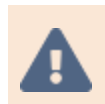

Bitte schalten Sie während einer Veranstaltung Ihr Mikrofon auf stumm, solange Sie nichts sagen wollen. So wird vermieden, dass Hintergrundgeräusche von allen Teilnehmenden gehört werden und den Austausch stören. Sobald Sie etwas sagen

möchten, klicken Sie auf das Mikrofonsymbol, damit Ihr Mikrofon angeschaltet wird und alle Sie hören können.

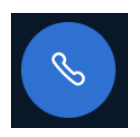

Wenn Sie in der Mitte einen blauen Kreis mit einem Telefonhörer sehen, dann ist Ihre Audioverbindung gestartet und Sie können von allen Teilnehmenden gehört werden, sobald Ihr Mikrofon angeschaltet ist. Diese Option ist ausgewählt, wenn Sie bei der Frage "Wie möchten Sie der Konferenz beitreten?" auf "Mit Mikrofon" klicken.

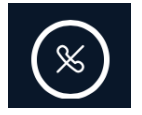

Wenn Sie jedoch einen durchgestrichenen Telefonhörer sehen, dann ist Ihre Audioverbindung nicht gestartet. Sie können weder die anderen Teilnehmenden hören, noch können Sie selber von diesen gehört werden. Um dies zu ändern,

müssen Sie auf den durchgestrichenen Telefonhörer klicken. Es öffnet sich erneut das Fenster, in dem Sie gefragt werden, wie Sie der Konferenz beitreten möchten. Folgen Sie den Schritten, die ab Seite 3 erklärt werden.

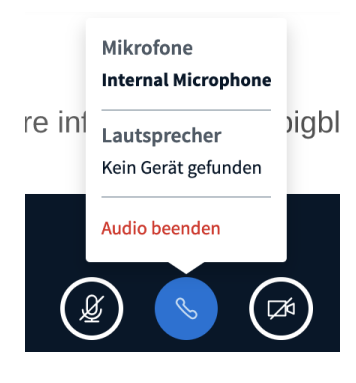

Falls Ihre Audioverbindung gestartet ist, Sie diese aber während der SPI-Lounge trennen möchten, klicken Sie auf den Telefonhörer. Es öffnet sich ein Menü, in dem Sie die Auswahl "Audio beenden" wählen können.

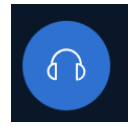

Wenn Sie bei der Frage "Wie möchten Sie der Konferenz beitreten?" auf "Nur zuhören" klicken, dann können Sie selber nicht Ihr Mikrofon benutzen. Sie können jedoch die anderen Teilnehmenden hören und den Verlauf der Veranstaltung folgen. Dies ist auch der Auslöser dafür, dass neben Ihrem Icon in der

Teilnehmerliste ein Headset-Symbol angezeigt wird. Außerdem sehen Sie anstatt eines Telefonhörers einen Button mit einem Kopfhörer am unteren Rand des Bildschirmes.

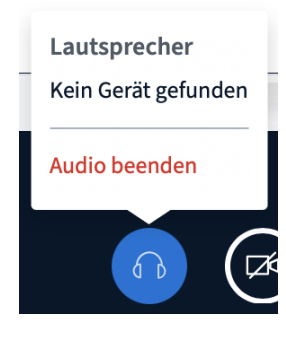

Wenn Sie diese Option aus Versehen ausgewählt haben oder sich im Laufe der Veranstaltung doch entscheiden, etwas sagen zu wollen, müssen Sie auf den Kopfhörer klicken. Wählen Sie in dem sich öffnenden Menü die Auswahl "Audio beenden". Nun wird Ihnen der durchgestrichene Telefonhörer angezeigt und der oben beschriebene Fall tritt ein. Um Ihr Audio wieder zu starten, klicken Sie nun auf den durchgestrichenen Telefonhörer. Wählen Sie bei der Frage "Wie möchten Sie der Konferenz beitreten?" die Auswahl "Mit Mikrofon" aus und folgen Sie den Schritten, die ab Seite 3 erklärt werden.

#### **Videoeinstellungen**

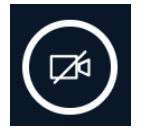

Eine durchgestrichene Kamera bedeutet, dass Ihre Webcam nicht eingeschaltet ist. Die anderen Teilnehmenden können Sie nicht sehen. Wenn Sie auf das Kamerasymbol klicken, wird Ihre Webcam eingeschaltet und Ihre Videoübertragen kann starten.

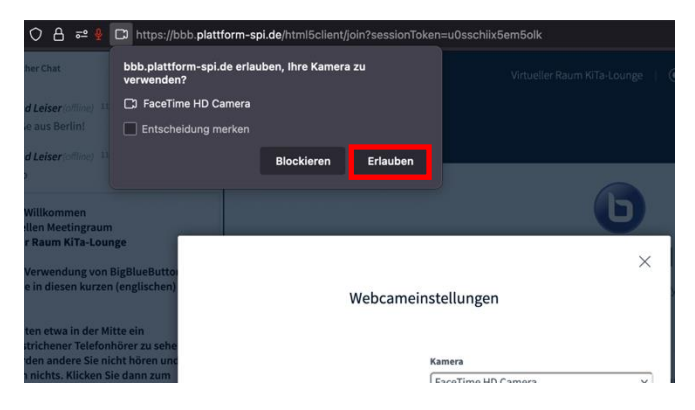

Bevor die anderen Teilnehmenden Sie jedoch sehen können, müssen Sie zunächst erlauben, dass BigBlueButton auf Ihre Webcam zugreifen darf. Genau wie bei der Audioübertragung werden Sie auch für die Videoübertragung von Ihrem Browser nach der Erlaubnis gefragt. Klicken Sie auf "Erlauben".

Sobald Sie auf "Erlauben" geklickt haben, können Sie eine Vorschau davon sehen, was die anderen Teilnehmenden von Ihnen sehen, wenn Sie die Freigabe starten. Falls Sie eine andere Webcam als die in Ihrem Computer eingebaute für die Übertragung verwenden möchten, dann muss diese an Ihrem Computer angeschlossen sein und Sie können sie unter dem Menüpunkt "Kamera" auswählen. Sie

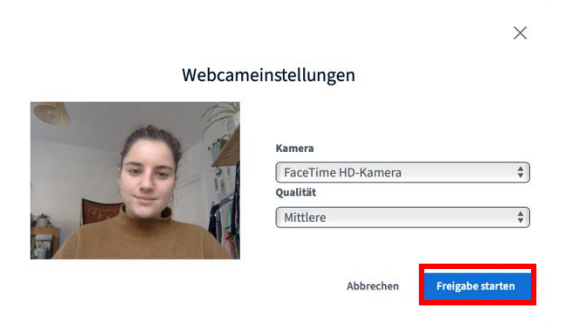

können auch die Qualität der Videoübertragung einstellen, wobei es zu empfehlen ist, die mittlere Qualitätsstufe eingestellt zu lassen. Klicken Sie auf "Freigabe starten", um die Videoübertragung zu starten.

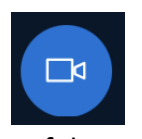

Sobald Sie alle Einstellungen vorgenommen haben und Ihre Videoübertragung gestartet wurde, wird die Kamera im blauen Kreis dargestellt. Sie ist nun nicht mehr durchgestrichen. Um die Videoübertragung wieder zu beenden, klicken Sie erneut

auf das Kamerasymbol.

Die Videoübertragungen von allen Teilnehmenden, die ihre Kamera eingeschaltet haben, sowie Ihre eigene können Sie über dem Bereich, in dem Präsentationen geteilt werden, sehen. Es wird der Name der Person angezeigt und ob die Person ihr Mikrofon eingeschaltet oder stummgeschaltet hat.

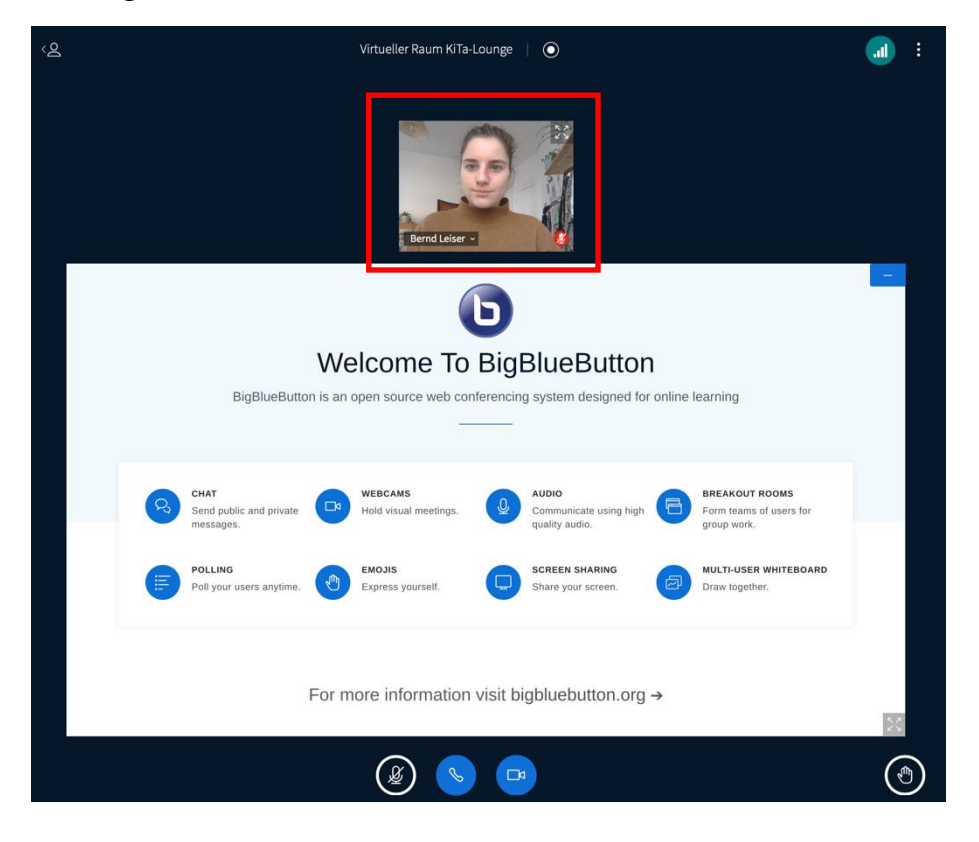

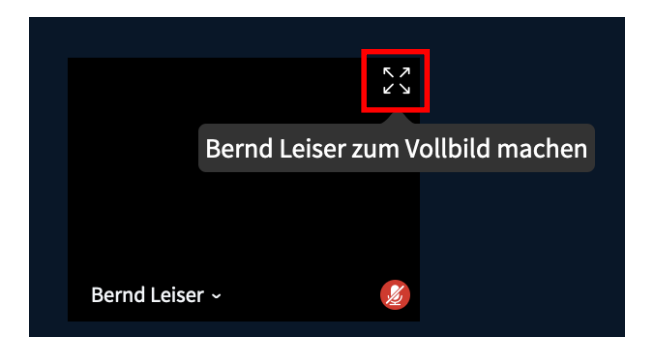

Wenn Sie eine Person, zum Beispiel die Moderatorin bzw. den Moderator, im Vollbild angezeigt bekommen möchten, müssen Sie auf das Symbol am rechten oberen Rand der Videoübertragung klicken. Die Person wird dann im Vollbild angezeigt und Sie sehen die anderen Teilnehmenden nicht mehr.

Falls Sie das Vollbild wieder aufheben möchten, finden Sie auch hierfür ein Symbol am rechten oberen Rand der Übertragung. Klicken Sie hierauf oder nutzen Sie Ihre ESC-Taste.

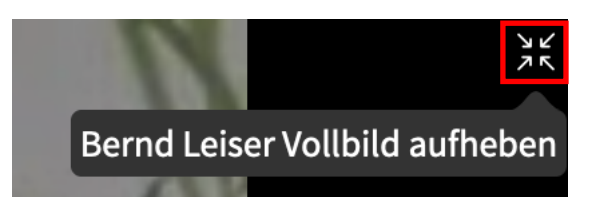

#### **Die Hand heben**

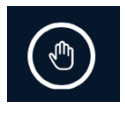

Falls Sie während der Veranstaltung etwas sagen möchten, dann empfehlen wir, dass Sie sich zunächst über die Funktion "Hand heben" bemerkbar machen. Der moderierenden Person wird signalisiert, dass Sie sich an dem Gespräch beteiligen möchten, und sie kann Sie direkt aufrufen. Die Option, wie Sie Ihre Hand über die

Funktion "Status setzen" heben, wurde Ihnen bereits im Abschnitt "Die Teilnehmenden" erklärt. Eine andere Option ist der Button am rechten unteren Bildschirmrand des Hauptbereiches.

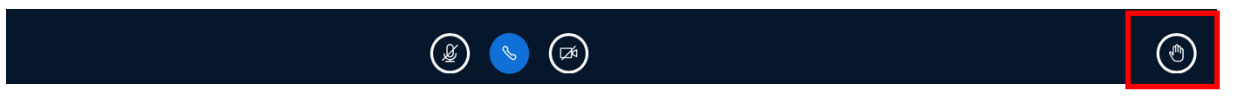

Wenn Sie auf diesen Button klicken, wird der Moderatorin bzw. dem Moderator folgende Nachricht angezeigt:

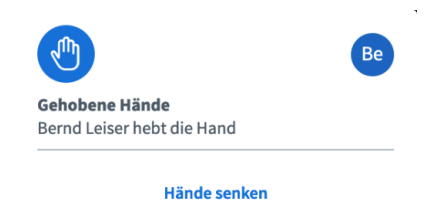

Außerdem können alle Teilnehmenden anhand der Teilnehmerliste sehen, dass Sie Ihre Hand gehoben haben. Falls sich Ihr Redebeitrag erledigt hat, müssen Sie einfach wieder auf den Button mit dem Handsymbol klicken, und Ihre Hand wird wieder gesenkt. Auch der moderierenden Person wird dies angezeigt.

#### **Präsentationen im BBB-Raum**

Die moderierende Person kann Office-Dokumente oder PDF-Dateien hochladen und mit Ihnen teilen. Sie finden die Präsentation in dem großen mittleren Bereich des Hauptbereiches.

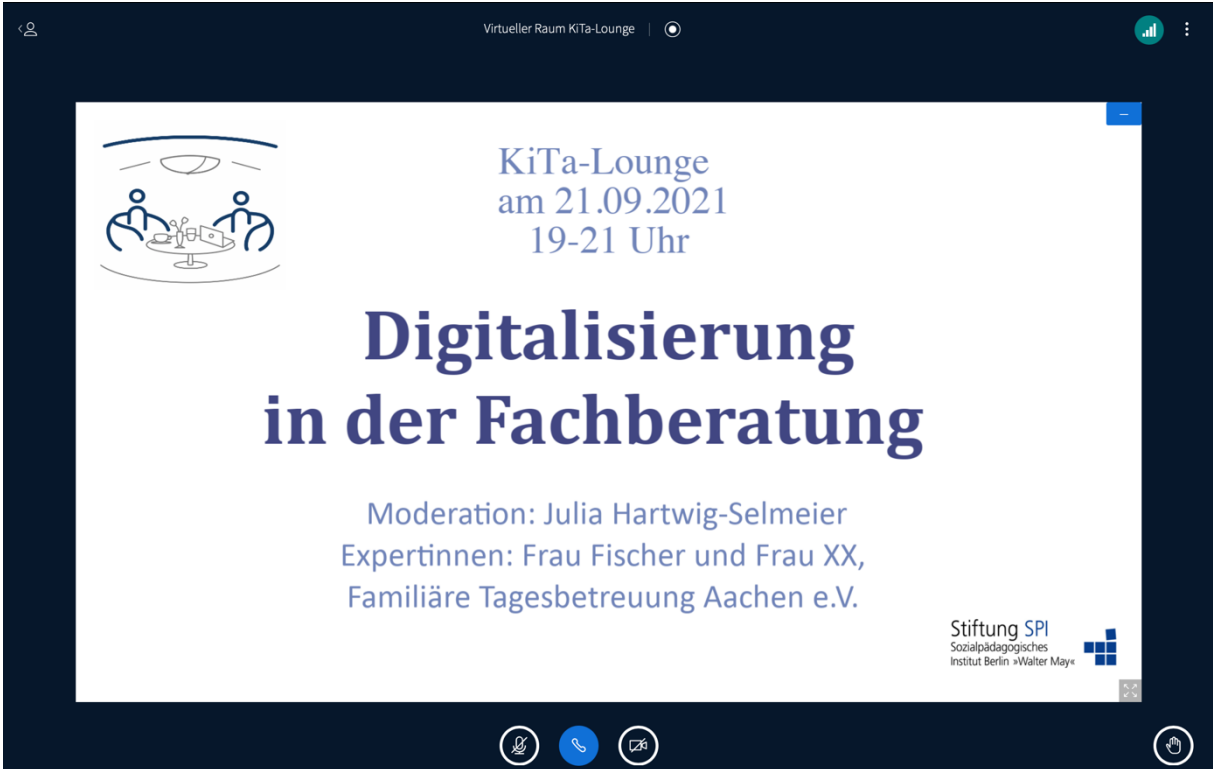

Falls Sie die Präsentation verbergen möchten, können Sie auf das kleine blaue Viereck mit dem weißen Strich am linken oberen Rand der Präsentation klicken. Die Präsentation verschwindet sofort.

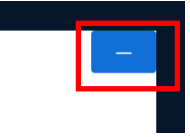

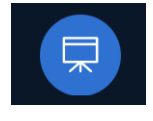

Solange die Präsentation verborgen ist, wird ein weiterer Button neben dem "Hand heben"- Button angezeigt, er stellt ein Präsentationssymbol dar. Wenn Sie hierauf klicken, wird die Präsentation wiederhergestellt.

Um die Präsentation im Vollbildmodus angezeigt zu bekommen, können Sie auf das Vollbildmodus-Symbol am linken unteren Rand der Präsentation klicken.

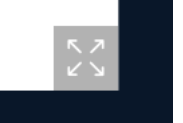

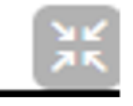

Um den Vollbildmodus aufzuheben, klicken Sie auf das "Vollbildmodus aufheben"-Symbol oder nutzen Sie Ihre ESC-Taste. Die Präsentation wird Ihnen wieder verkleinert angezeigt.

#### **Aktiv dabei sein**

Als teilnehmende Person können Sie sich sehr gerne über Chat- oder Redebeiträge mit Ihren eigenen Fragen oder Meinungen miteinbringen. Es kann aber auch sein, dass Sie von der moderierenden Person aufgefordert werden, an Umfragen teilzunehmen oder über die Präsentationsfläche ein Stimmungsbild abzugeben.

#### **Interaktiv mit Präsentationen umgehen**

Im "normalen" Modus können Sie nicht interaktiv mit der Präsentation umgehen. Die moderierende Person kann jedoch die Funktion "Mehrbenutzermodus starten" einschalten und Ihnen die Möglichkeit geben, auf der Präsentation zu schreiben oder zu malen. Sobald die Funktion eingeschaltet wurde und Sie sich mit Ihrer Maus auf der Präsentationsfläche befinden, wird Ihnen Ihr Name angezeigt, welcher den Bewegungen Ihrer Maus folgt.

8.2021

Reflexion des Un

# Digitale Kommunikation im Kita-Alltag

# Wie heiß ist das Thema für Sie?

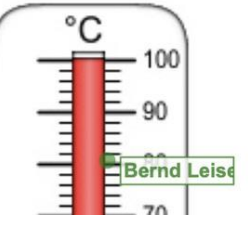

Außerdem wird Ihnen eine Werkzeugleiste angezeigt, über die Sie auswählen können, wie Sie auf der Präsentation schreiben oder malen möchten.

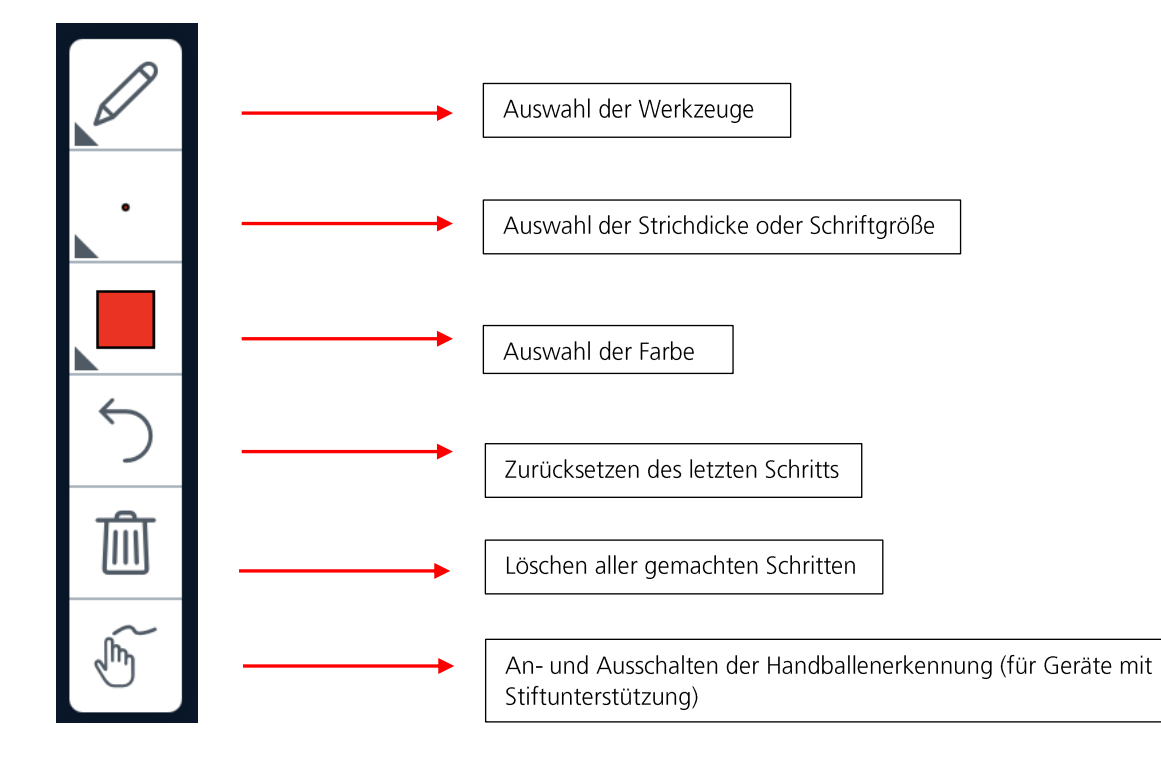

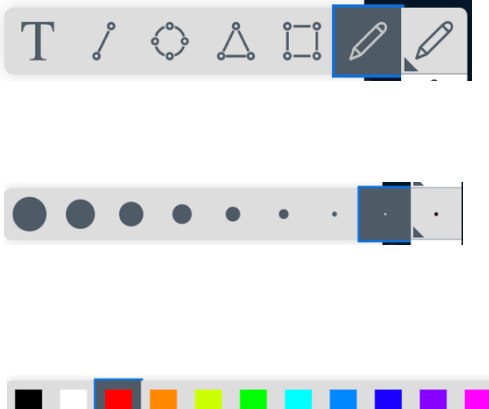

Sie können frei mit einem Stift oder verschiedenen vorgegebenen Formen zeichnen. Außerdem können Sie über das Werkzeug "Text" auch mit Ihrer Tastatur auf der Präsentation schreiben.

Sie können die Strichdicke des Stiftes oder der Formen auswählen und die Schriftgröße festlegen, wenn Sie das Werkzeug "Text" ausgewählt haben.

> Sie können aus den verschiedenen Farben auswählen, wie Ihre geschriebenen oder gezeichneten Inhalte dargestellt werden sollen.

#### **An Umfragen teilnehmen**

Falls die Moderatorin bzw. der Moderator eine Umfrage mit den teilnehmenden Personen durchführt, wird Ihnen diese im rechten unteren Bereich des Bildschirms angezeigt. Sie können die Frage und die verschiedenen Antwortmöglichkeiten einsehen.

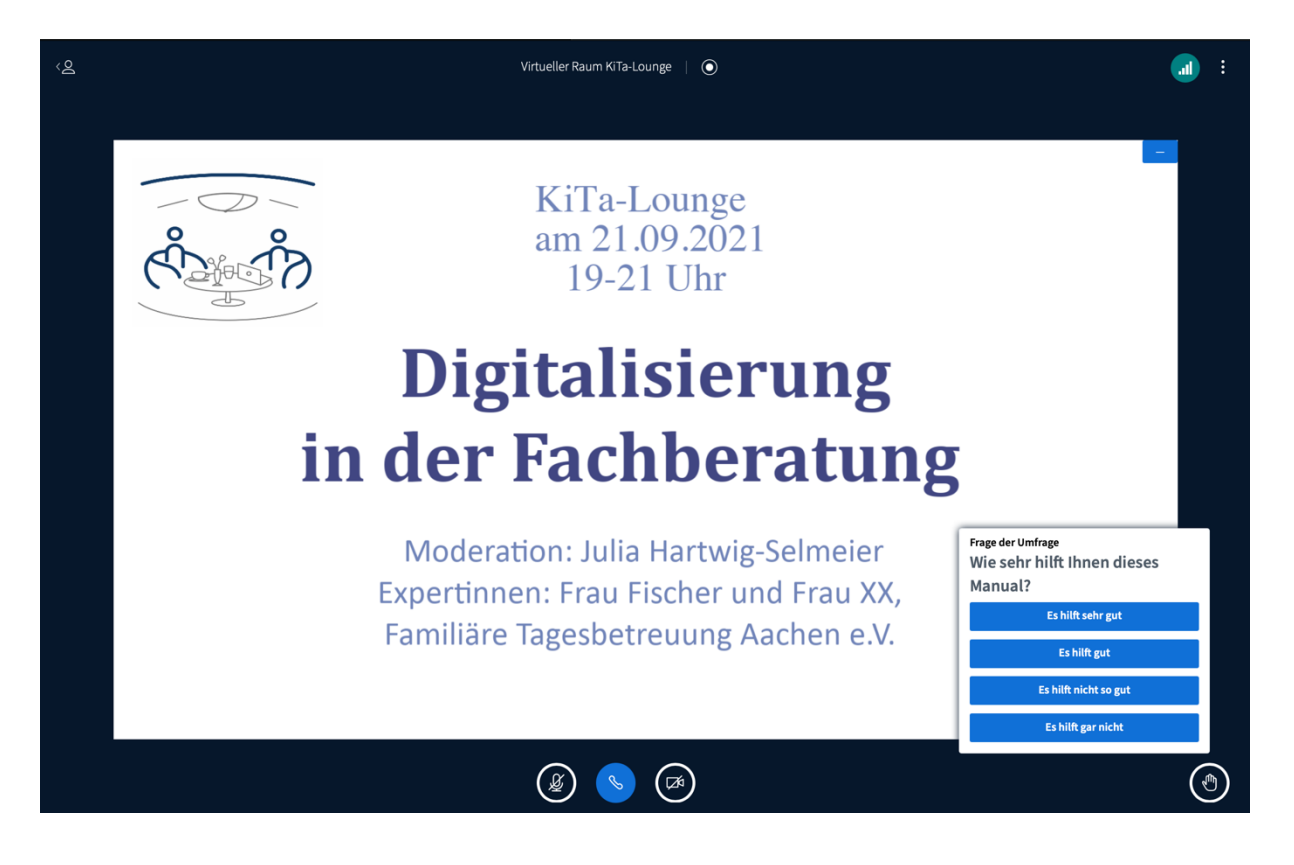

Frage der Umfrage Wie sehr hilft Ihnen dieses Manual? Es hilft sehr gut Es hilft gut Es hilft nicht so gut Es hilft gar nicht

Um eine Auswahl zu treffen, müssen Sie lediglich auf die für Sie zutreffende Antwortmöglichkeit klicken.

Die moderierende Person kann die Ergebnisse der Umfrage teilen. Sie werden dann am rechten unteren Rand der Präsentation angezeigt. Außerdem werden sie im Chat als Nachricht geteilt.

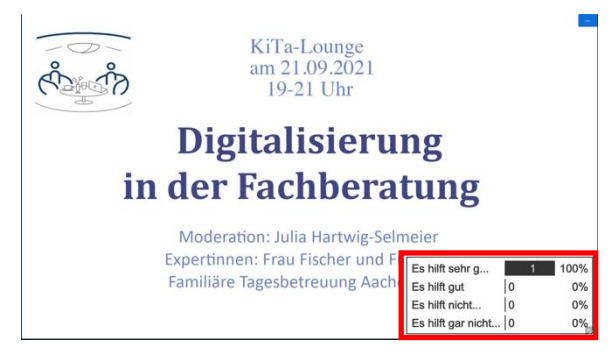

#### **Break-Out-Räume**

Um Ihnen während der Veranstaltung die Möglichkeit bieten zu können, sich in kleinen Gruppen auszutauschen und Wissen mit Ihren Kollegen und Kolleginnen zu teilen, nutzen wir die Funktion der Break-Out-Räume von BigBlueButton. So können sich die Teilnehmenden aus dem großen Raum mit allen Anwesenden in "kleinere" Räume mit weniger Anwesenden aufteilen. Die moderierende Person kann diese Räume eröffnen und muss alle Einstellungen vornehmen.

Sobald die moderierende Person die Räume geöffnet hat, sehen Sie zunächst nicht mehr den BBB-Raum, sondern eine Auswahl, die wie folgt aussieht:

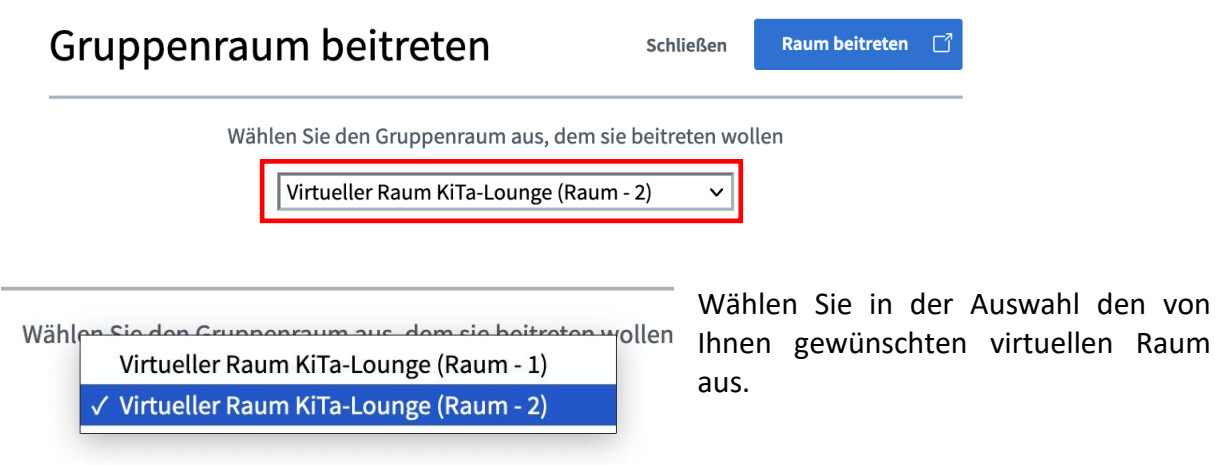

M

#### **Raum beitreten**

Wenn Sie zufrieden sind mit Ihrer Auswahl, dann können Sie auf "Raum beitreten" am oberen linken Rand klicken.

Wenn Sie auf "Schließen" neben "Raum beitreten" klicken, dann schließen **Schließen** Sie die Auswahl und kehren zurück in den großen Raum mit allen Anwesenden. Sie sind dann keinem Break-Out-Raum beigetreten.

Es kann auch sein, dass die moderierende Person eingestellt hat, dass Sie Ihren Break-Out-Raum nicht selbst auswählen können. Dann können Sie dem Ihnen zugeteilten Break-Out-Raum lediglich beitreten oder über "Schließen" in den großen Raum mit allen Anwesenden zurückkehren.

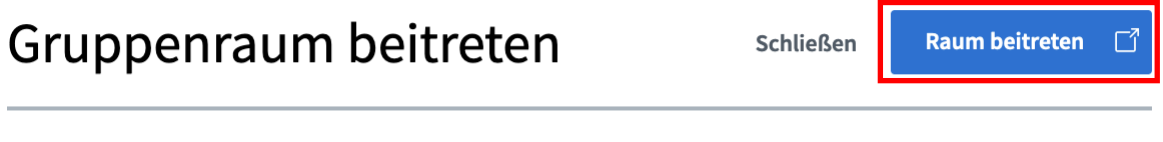

Möchten Sie beitreten Virtueller Raum KiTa-Lounge (Raum - 2)?

Sobald Sie auf "Raum beitreten" geklickt haben, öffnet sich in einem neuen Fenster der Break-Out-Raum und Sie werden automatisch dorthin geleitet. In Ihrer Tableiste können Sie weiterhin das Fenster mit dem großen Raum, in dem vorher der Austausch mit allen Teilnehmenden stattgefunden hat, finden. Sie können also ohne Probleme immer wieder dorthin zurückkehren, indem Sie einfach dieses Fenster auswählen.

Ihre Tableiste finden Sie abhängig von Ihrem Browser entweder unter- oder oberhalb der Eingabe der URL. Sie könnte z. B. so aussehen:

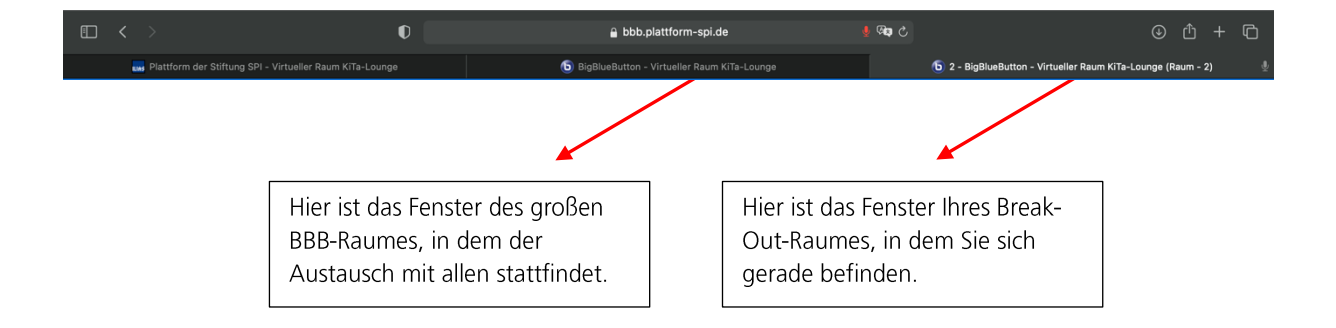

Sobald sich das Fenster mit dem Break-Out-Raum geöffnet hat, müssen Sie den Vorgang des Audiotests, der ab Seite 3 beschrieben wird, noch einmal wiederholen. Allgemein gilt, dass der Break-Out-Raum genauso bedient wird wie jeder andere BBB-Raum auch. Sie können über dieselben Buttons Ihre Kamera oder Ihr Mikrofon an- und ausschalten, in den Chat schreiben oder Ihre Hand heben. In den kleinen Break-Out-Räumen lohnt es sich meistens, die Kamera anzumachen. So können Sie das Gespräch mit Ihren Kollegen und Kolleginnen persönlicher gestalten und der Austausch wird oft lebendiger und intimer.

Verbleibende Gruppenraumzeit: 13:53

Der einzige Unterschied zu einem "normalen" BBB-Raum ist, dass Ihnen die

"Verbleibende Gruppenraumzeit" in einer Leiste am oberen Bildschirmrand angezeigt wird. So können Sie immer im Blick behalten, wie lange Sie sich noch in Ihren Kleingruppen austauschen können.

Ist die Zeit abgelaufen, schließt sich automatisch das Fenster mit dem Break-Out-Raum und Sie werden wieder zu dem Fenster mit dem großen Raum geleitet.

Falls Sie während der Gruppenraumzeit Ihren Break-Out-Raum verlassen wollen, können Sie einfach das Fenster schließen. Sie werden dann zu dem Fenster mit dem großen Raum geleitet. In diesem Fall müssen Sie jedoch Ihre Audioverbindung wiederherstellen, indem Sie auf das durchgestrichene Telefonsymbol am unteren Rand des Bildschirms klicken und erneut den Audiotest durchführen.

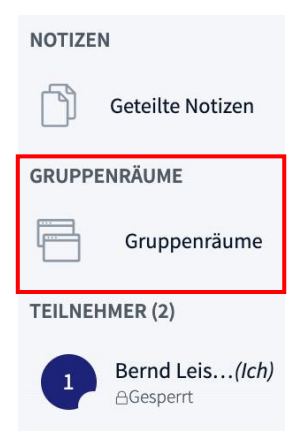

Wenn Sie zurück in dem großen Raum sind, können Sie in der Spalte ganz links zwischen "Notizen" und "Teilnehmer" die Kategorie "Gruppenräume" erkennen, solange die Gruppenraumzeit läuft.

Wenn Sie auf "Gruppenräume" klicken, dann öffnet sich in der Spalte daneben eine Ansicht der Break-Out-Räume, welche Sie betreten können. Im Falle, dass die Moderation eingestellt hat, dass Sie sich selber aussuchen können, in welchen Raum Sie gehen, sehen Sie hier alle offenen Break-Out-

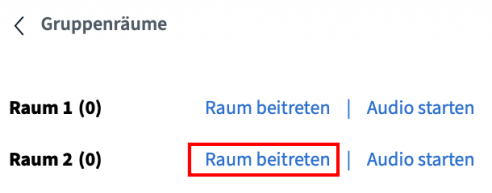

Räume. Im Falle, dass die Moderation eingestellt hat, dass Sie einem Raum zugewiesen werden, können Sie nur diesen Raum sehen.

Falls Sie also aus Versehen bei der Auswahl der Break-Out-Räume ganz am Anfang auf "Schließen" geklickt haben oder während des Gruppenaustauschs das Fenster des Break-Out-Raumes geschlossen haben, können Sie einfach im großen Raum auf "Gruppenräume" klicken und Ihrem Break-Out-Raum wieder beitreten, indem Sie auf "Raum beitreten" links neben dem Namen des Raumes klicken.

Außerdem kann diese Funktion genutzt werden, wenn Sie in mehrere Break-Out-Räume hineinschauen möchten. Sie können, solange die Wahl des Break-Out-Raumes Ihnen überlassen ist, auch während der laufenden Gruppenraumzeit den Break-Out-Raum verlassen, indem Sie das Fenster schließen. Sie gelangen wie eben beschrieben, wieder zu dem Fenster mit dem großen Raum und können über "Gruppenräume" alle Räume sehen, denen Sie beitreten können. Wählen Sie einen neuen Raum aus und klicken Sie auf "Raum beitreten". Es öffnet sich wieder ein neues Fenster mit dem Break-Out-Raum. Sie müssen auch hier den Audiotest durchführen.

#### **Menü**

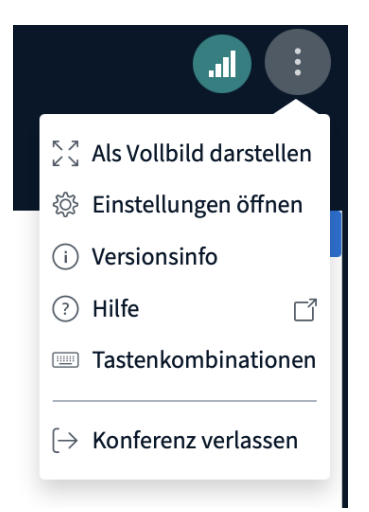

In der obersten Leiste im Hauptbereich finden Sie ein Menü, in dem Sie verschiedenen Einstellungen durchführen können. Das Menü können Sie öffnen, indem Sie auf das Symbol der drei untereinanderstehenden Punkte auf der rechten Seite klicken.

In dem Menü können Sie zum Beispiel auswählen, den BBB-Raum im Vollbildmodus angezeigt zu bekommen. Außerdem können Sie einsehen, welche Version des Programms Sie nutzen oder einen externen Link zu den BBB-Tutorials aufrufen. Zudem können Sie eine Tabelle mit den wichtigsten Tastenkombinationen finden.

Wenn Sie im Menü auf "Konferenz verlassen" klicken, verlassen Sie die Veranstaltung und befinden sich nicht mehr im virtuellen Raum. Sie können jedoch jeder Zeit wieder eintreten, solange die Veranstaltung noch am Laufen ist.

Wenn Sie auf "Einstellungen öffnen" klicken, öffnen sich die Einstellungen. Hier können Sie allgemeine Einstellungen über die Anwendung, aber auch über die Benachrichtigungen während des Meetings vornehmen und gegebenenfalls den Datensparmodus einschalten. Möchten Sie keine Änderungen vornehmen, klicken Sie auf "Schließen". Zum Speichern der Änderungen klicken Sie auf "Speichern".

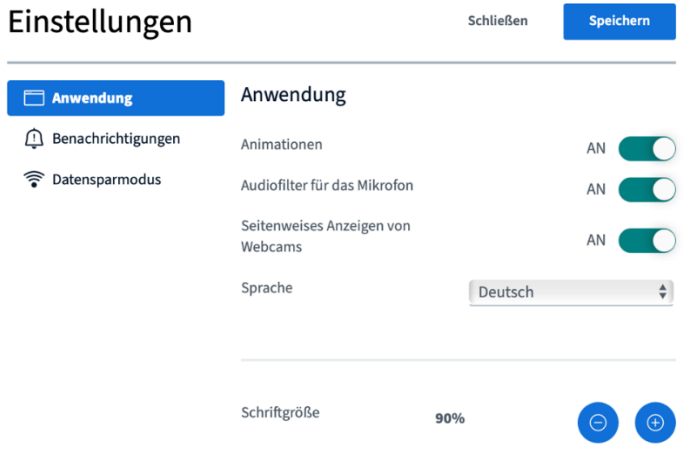

#### **Verbindungsstatus**

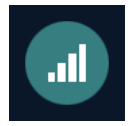

An dem Symbol neben dem Menü können Sie erkennen, wie gut Ihre Internetverbindung gerade ist. Ist der Kreis grün, haben Sie eine stabile Verbindung. Wird er jedoch in Rot angezeigt, ist Ihre Verbindung schlecht.

Sollte dies der Fall sein, dann kann es passieren, dass Sie der Veranstaltung nicht mehr richtig folgen können und die Bild- sowie Tonübertragung kurzzeitig unterbrochen wird. Versuchen Sie sich nochmals mit Ihrem WLAN zu verbinden oder nutzen Sie am besten ein Netzwerkkabel, um die Internetverbindung stabil zu halten. Falls Sie sich die Internetverbindung mit mehreren Menschen teilen, kann es auch sein, dass sie überlastet ist und die Aktivitäten im Internet nicht gleichzeitig ausgeführt werden können.

Es kann auch zu Verbindungsschwierigkeiten kommen, wenn zu viele Teilnehmende ihre Webcam anhaben oder Sie selber nicht genug Verbindung haben, um Ihre eigene Webcam anzuschalten. Lassen Sie in dem Fall Ihre Webcam am besten die ganze Zeit aus und nutzen Sie die "Handheben"-Funktion, um sich bemerkbar zu machen, wenn Sie etwas sagen wollen, und sprechen Sie dann in Ihr Mikrofon, ohne die Kamera anzuschalten.

**Wir freuen uns sehr, wenn Sie an einer unserer Veranstaltungen teilnehmen und viel Spaß an der SPI-Lounge haben. Außerdem wünschen wir Ihnen viel Erfolg mit der Nutzung von BigBlueButton und weiterhin viel Freude auf der Online-Plattform der Stiftung SPI!**